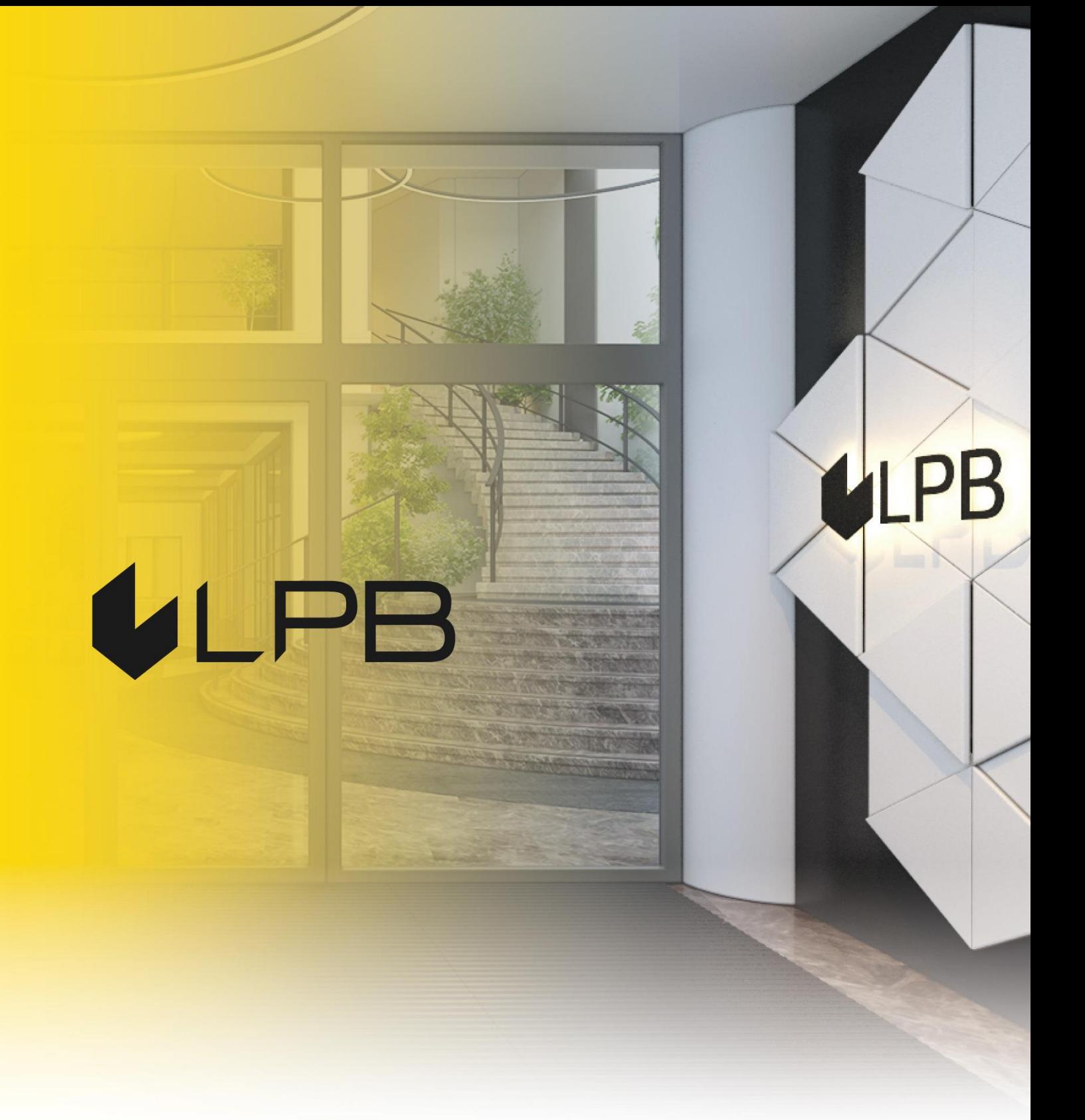

## **Key2LPB Mobile App Installation and Usage Guide**

# ULPB

## **1. Downloading Key2LPB mobile app**

#### **1.1. Android smartphone:**

- access Google Play;
- enter "**LPB Bank**" in the search box and tap **"Install".**

#### **1.2. iOS smartphone**

- access the App Store;
- enter "**LPB Bank**" in the search box and tap **"GET"**.

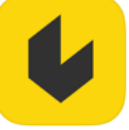

The app will be installed on your smartphone.

## **2. Connecting Key2LPB mobile app to your banking account**

**2.1. Open the app and tap "Connect"**

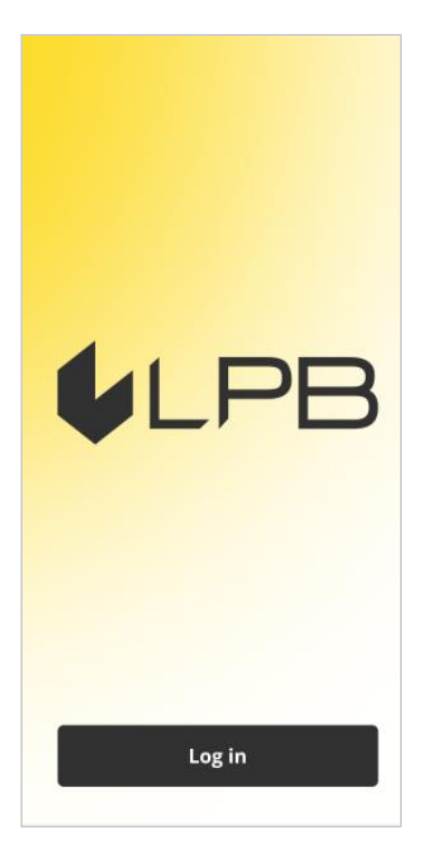

A **QR scanning** feature will be displayed:

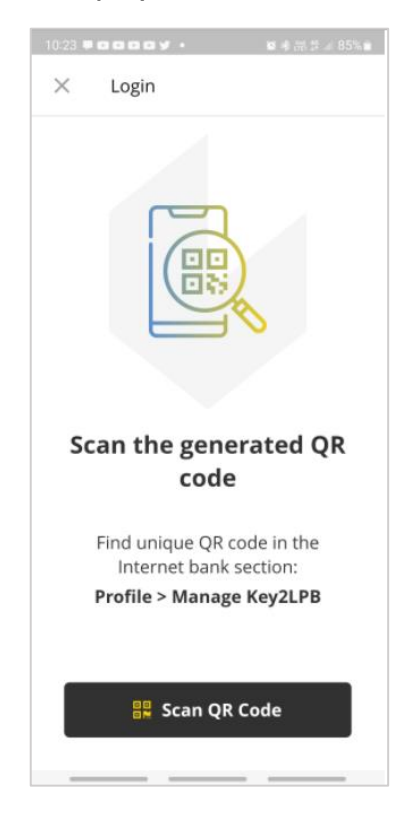

#### **2.2. Log in to your Internet Bank**

After accessing the **Internet bank**, enter the **"PROFILE"** section and select **"Manage KEY2LPB"**.

You will be prompted to consent to the app connection terms and conditions.

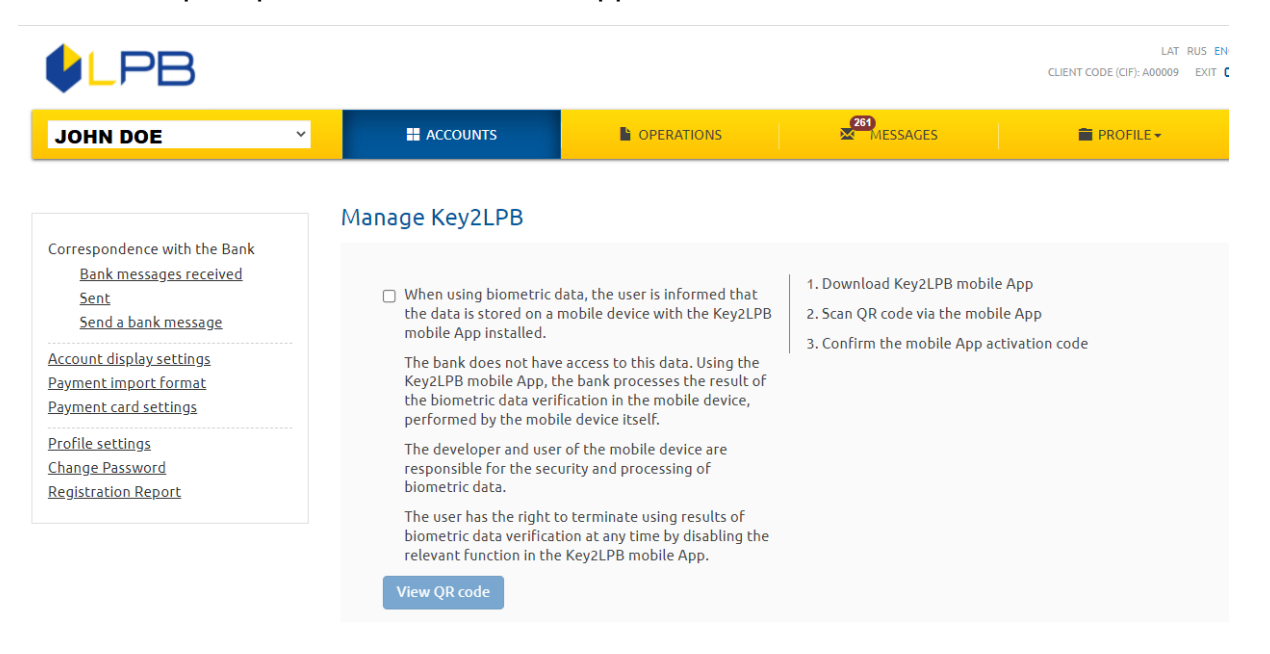

Confirm the user agreement and click **"View QR code"**.

You will see a **QR code** with brief instructions:

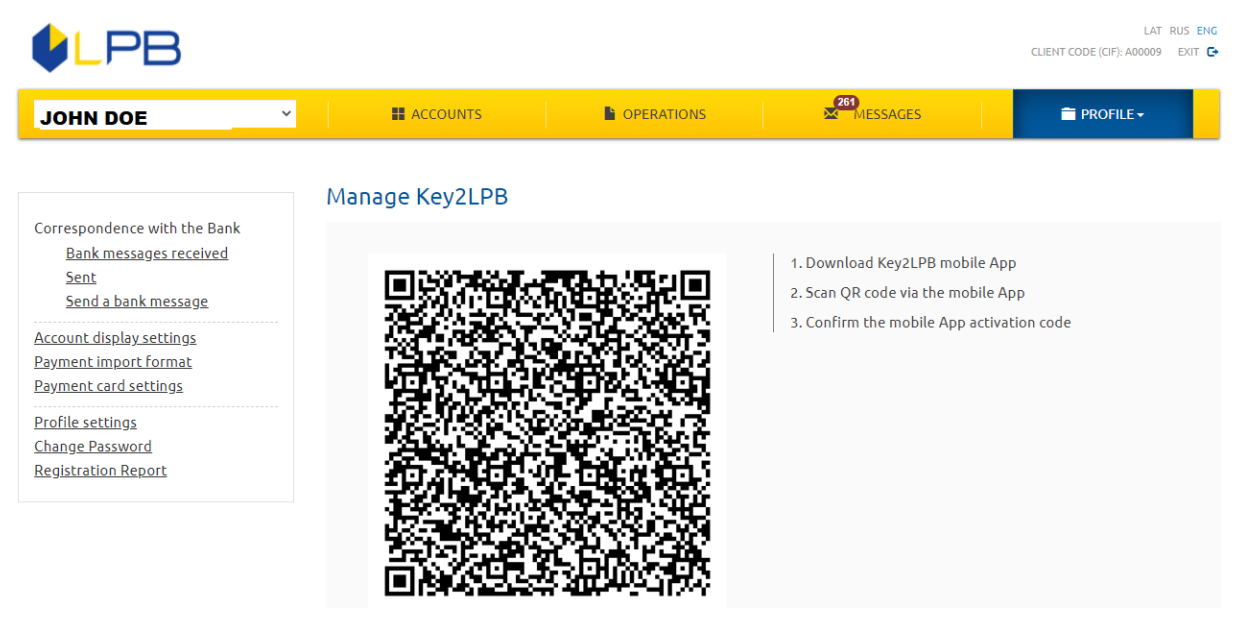

**2.3. In the mobile app, tap the "Scan QR code" button.**

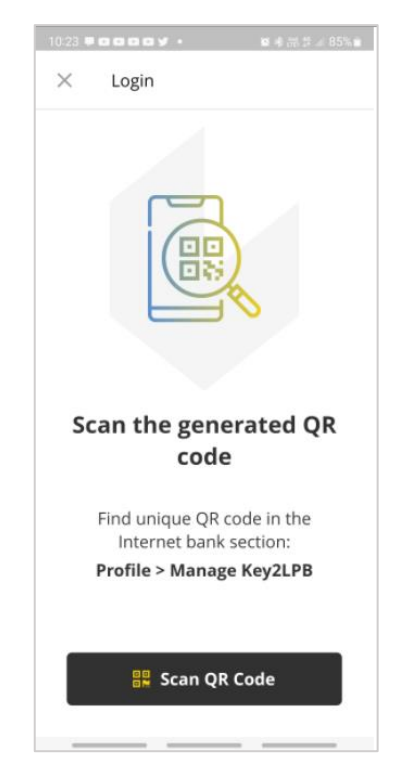

**2.4. Move the smartphone closer to the computer screen to scan the QR code with your Key2LPB app.**

#### **2.5. After scanning the Internet Bank QR code:**

▪ **Key2LPB** will display the activation code on your smartphone:

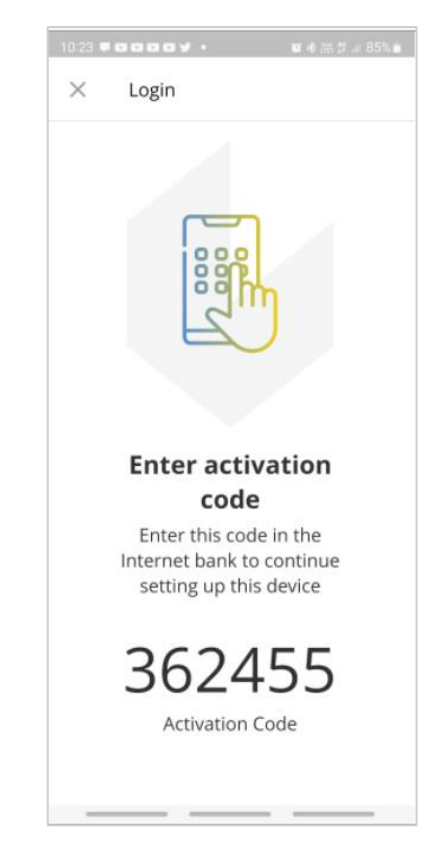

**EXED The Internet bank** will automatically switch to the app activation entry form:

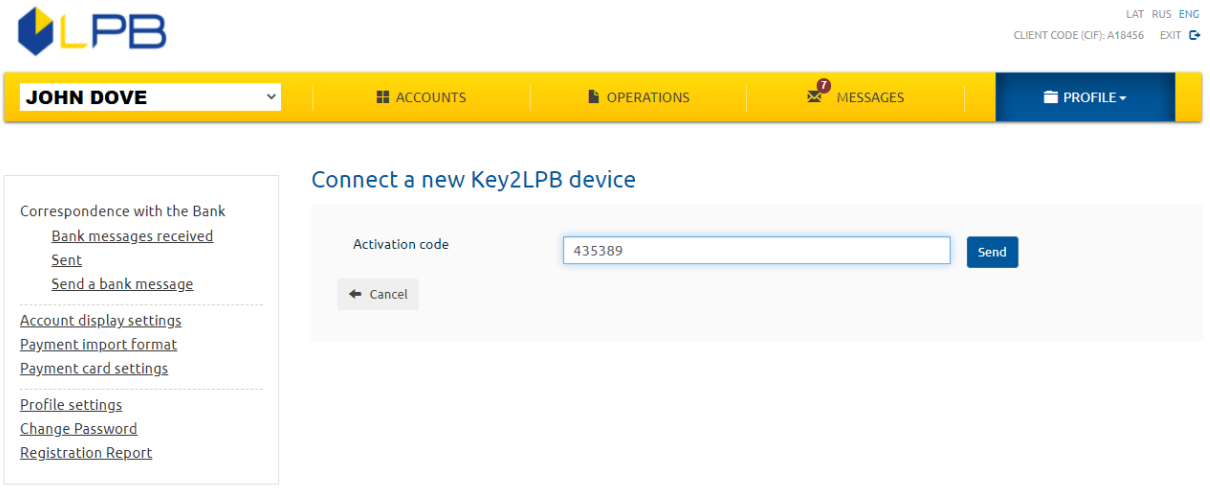

Enter the activation code displayed by **Key2LPB** into the corresponding **Internet bank** field and tap **"Send"**.

The mobile app will display a screen prompting you to confirm a new authentication tool.

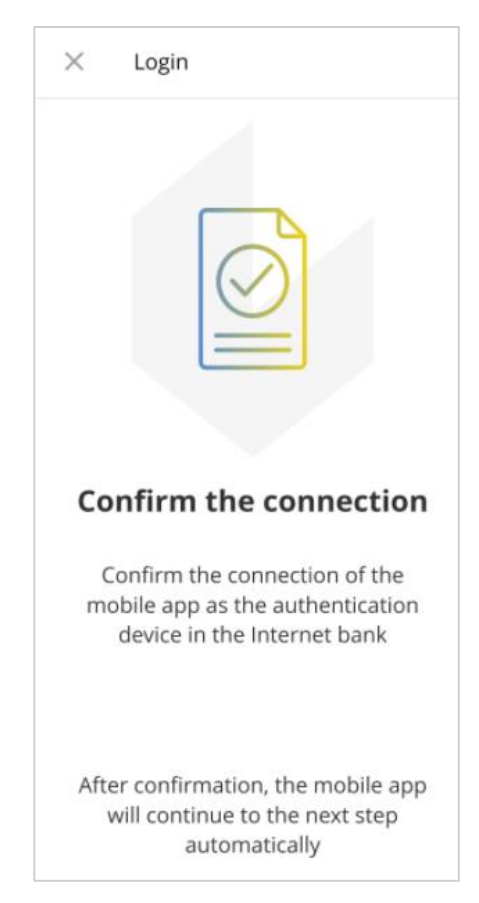

Once the activation code is entered, confirm that the **Key2LPB** mobile app has been connected as an authentication device for your **Internet bank** using:

- a one-time security code;
- the *Digipass* code calculator.

Once **Key2LPB** is successfully connected, you will see the new authentication device data in the **Internet bank**:

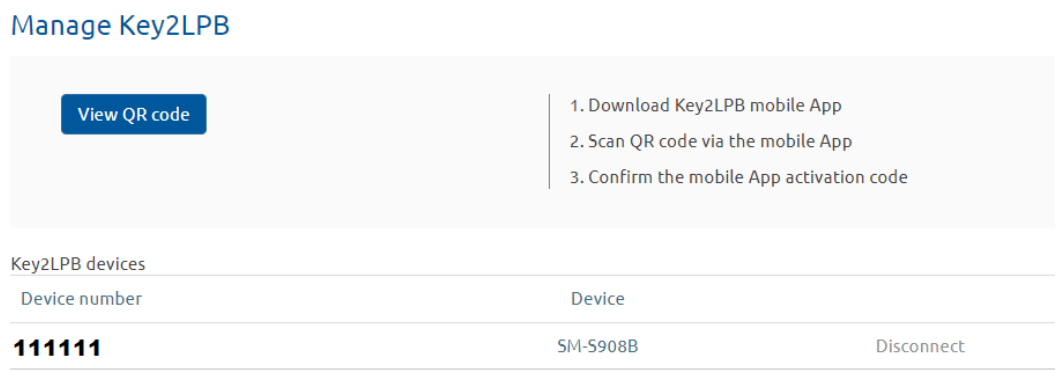

Subsequent actions will be prompted by **Key2LPB**.

## **3. Setting up Key2LPB mobile app**

**3.1. Tap "Set up PIN Code":**

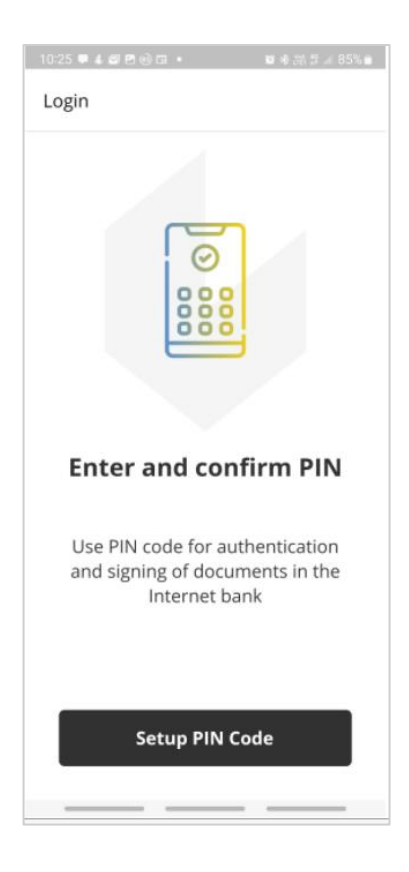

**3.2. Enter your PIN and confirm entry:**

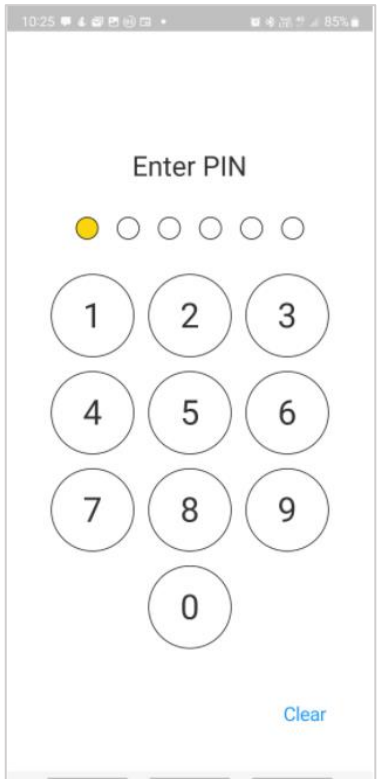

**3.3. You will need to enable notifications for Key2LPB to work correctly:**

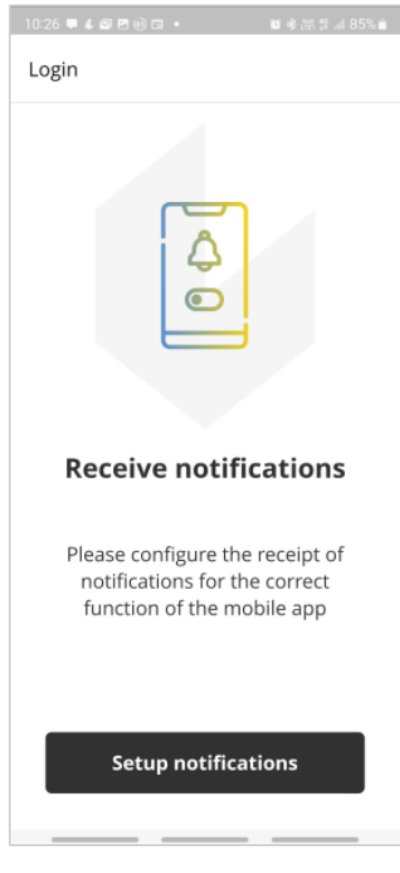

#### **3.4. Setting up biometrics**

You can enable **Key2LPB** authentication with your biometric data, if the mobile device supports it:

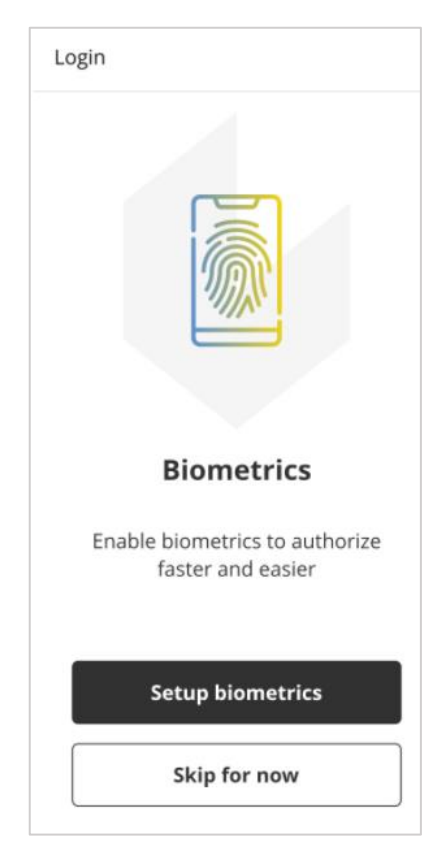

If you don't want to use biometric authentication, tap **"Skip".**

You will be able to set biometrics options later in the **"Settings"** section (see section 7 below).

To set up biometrics, **"Set up biometrics"** and scan your face or fingerprint the way you do on your mobile device.

#### **3.5. Successful connection**

Once you have connected **Key2LPB** to your **Internet bank**, the following confirmation will be displayed on your mobile device:

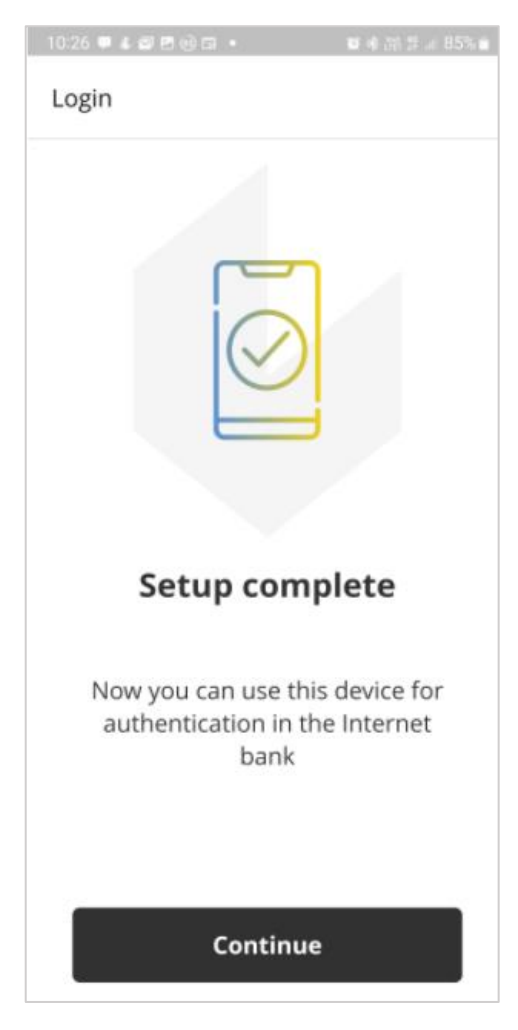

## **4. Using Key2LPB mobile app**

#### **4.1. Accessing the Internet bank**

Open the **LPB Bank** website, **www.lpb.lv**, and click **"Internet bank"** or open [https://ib.lpb.lv](https://ib.lpb.lv/) directly from your browser.

To access the **Internet bank** with mobile app **Key2LPB** in the field **"Client's CIF"** enter the **CIF code** assigned to you by the Bank during the signing of the agreement for receipt of the services provided by the Bank, in the field "**Password**" enter the password, what you are using to access the **Internet bank with One-Time Security Code** and press "**Continue**".

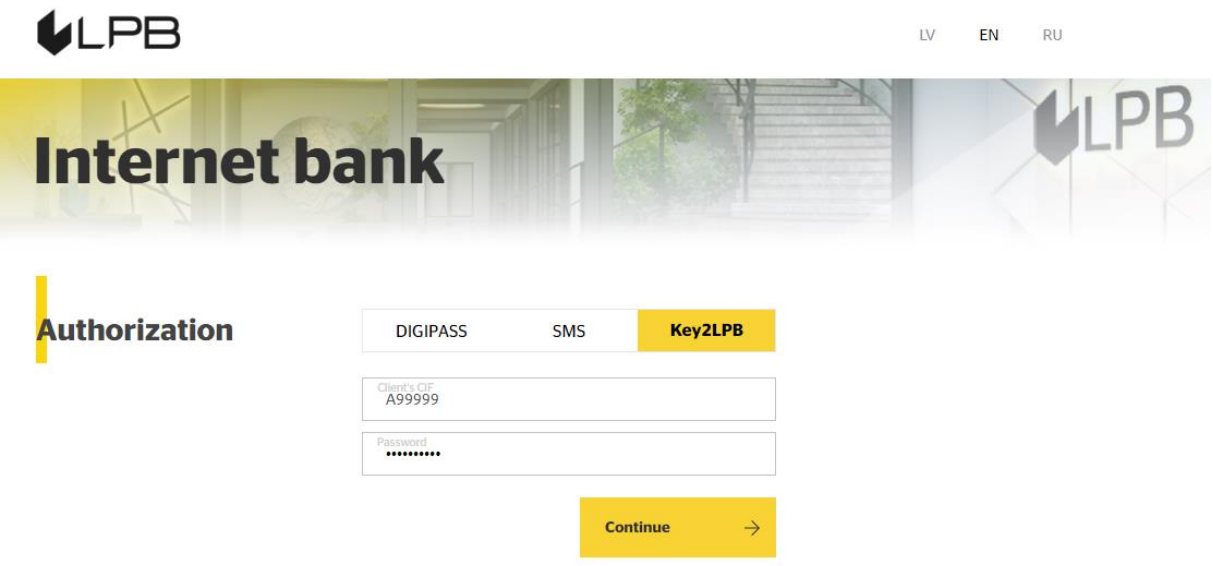

If you have entered the correct password, the field for entering of a number of the app will appear. Enter the number of the app and press "**Continue**".

A Message about sending a notification to your mobile device will appear.

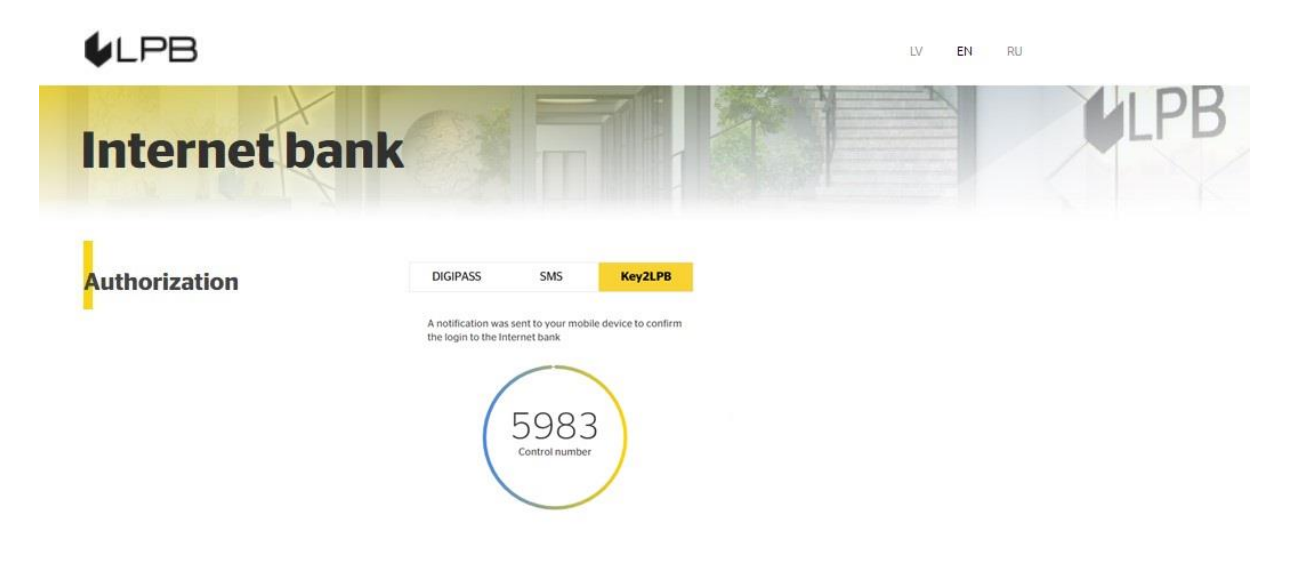

Your mobile device will receive the following notification:

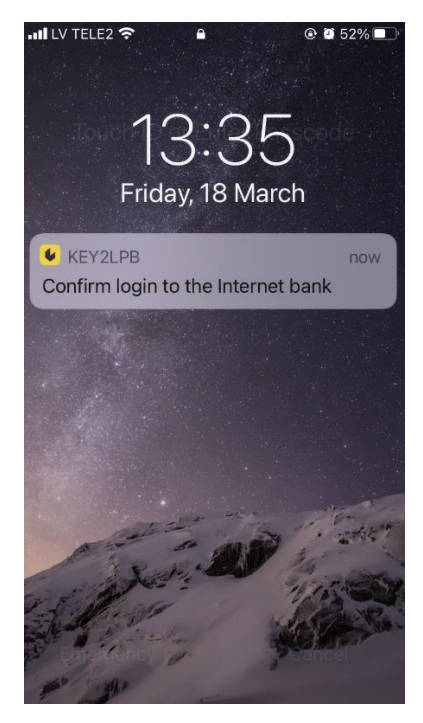

Tap the notification to open the **Internet bank** access screen in your **Key2LPB**.

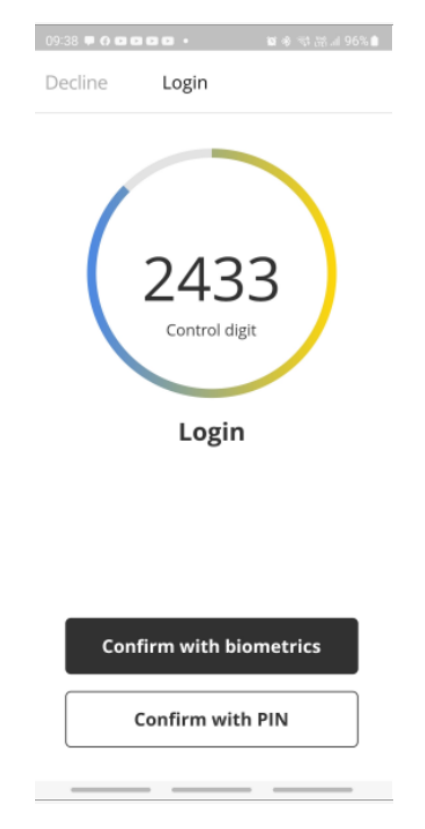

Always compare the control number in your **Internet bank** login form with those displayed by **Key2LPB**. If the digits match, select the confirmation action (tap "**Confirm with biometrics**" or "**Confirm with PIN**").

Once the **Internet bank** access attempt is confirmed, **Key2LPB** will display a confirmation screen:

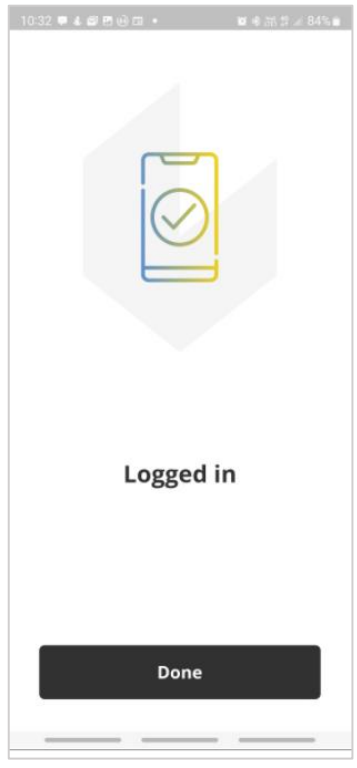

#### **4.2. Signing a document**

Fill out the document form and click **"Send"**. In the signature screen, select **Key2LPB** as the confirmation method:

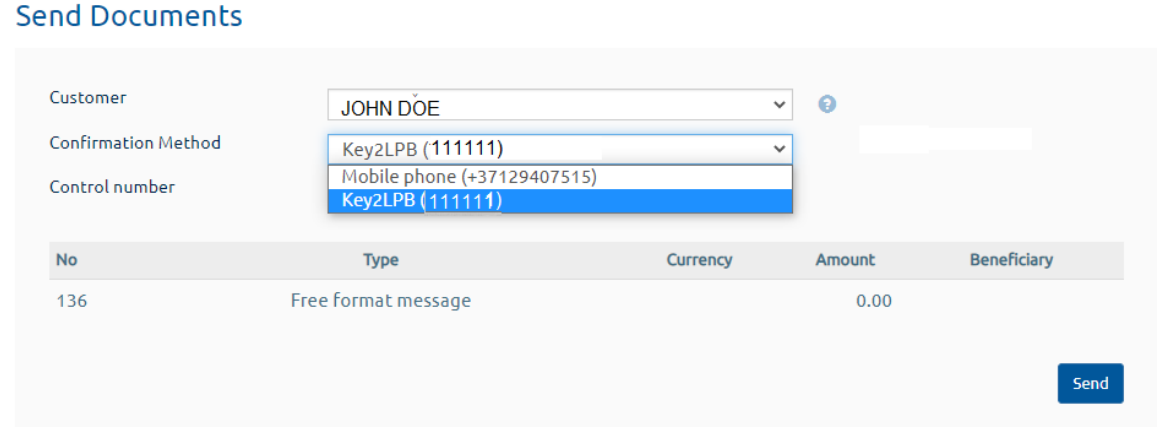

You will see a new screen with the **"Control digit"**.

#### **Send Documents**

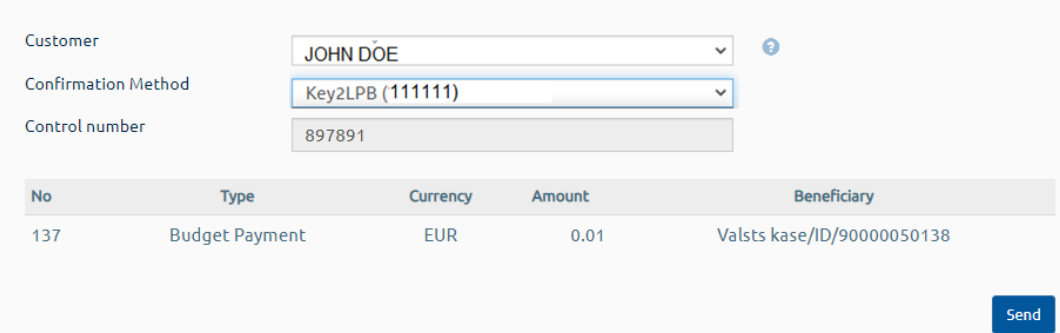

#### Click **"Send**"**.**

Your mobile device will receive the following notification:

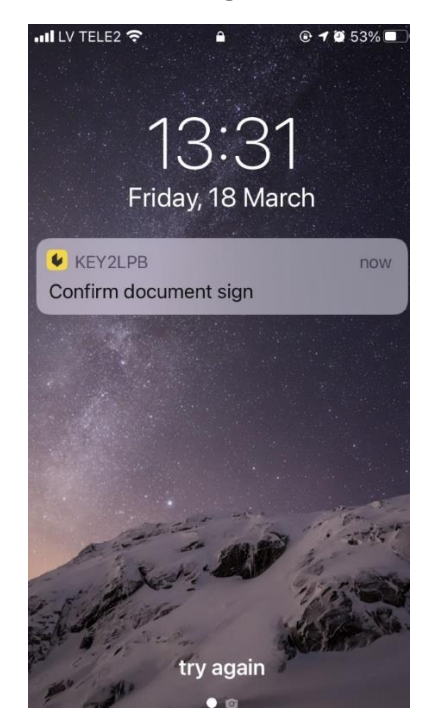

Tap the notification to open the **Key2LPB** document signing screen on your mobile device.

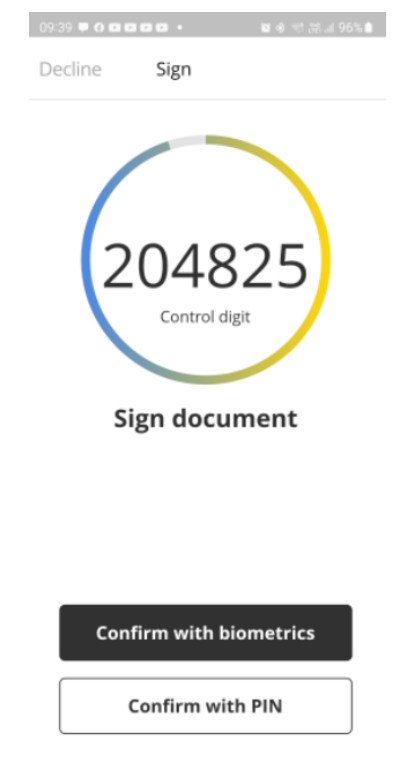

Always compare the control number in your **Internet bank** signature form with those displayed by **Key2LPB**. If the digits match, select the confirmation action (tap "**Confirm with biometrics**" or "**Confirm with PIN**").

Once the document is signed successfully, **Key2LPB** will display a confirmation screen:

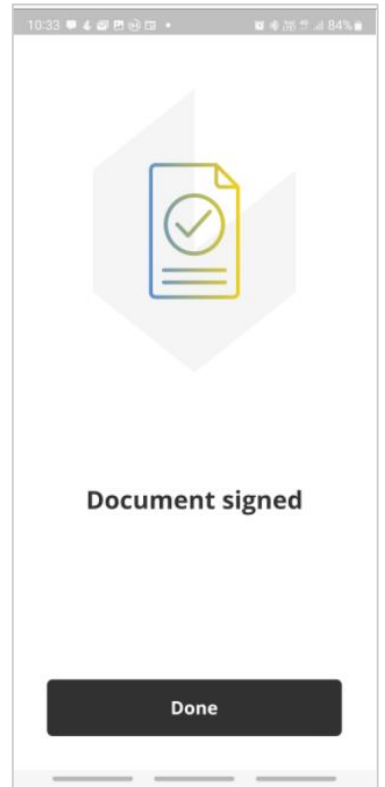

### **5. Accounts**

In section **Accounts** you can:

▪ View account list and balances:

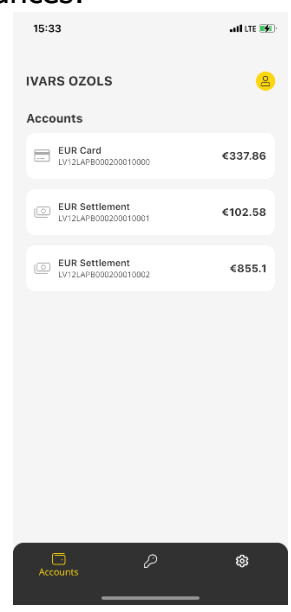

▪ View account summary and details of transactions:

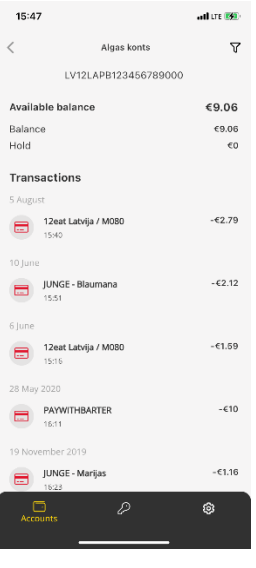

Using the filter  $\nabla$  it is possible to search for operations by period, direction, amount and details.

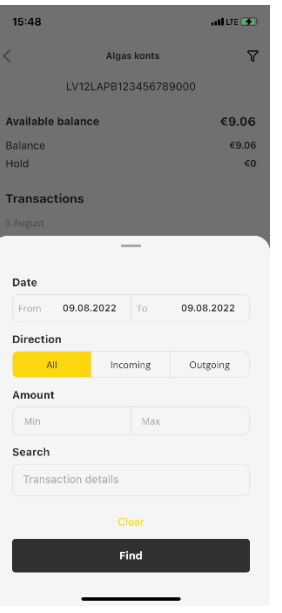

If you have different clients in your **Internet bank**, in section you can select required client:

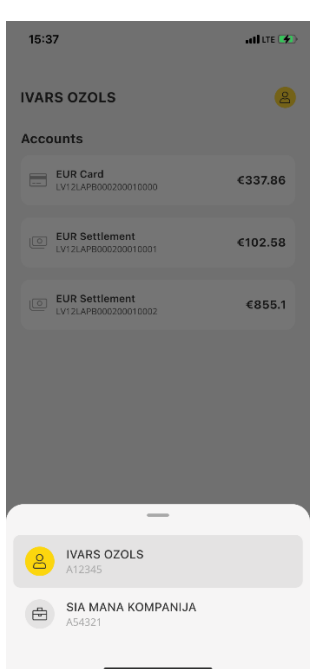

## **6. Disconnection Key2LPB mobile app**

#### **6.1. If PIN, TouchID or FaceID confirmation is failed five times in a row, Key2LPB will be disconnected automatically.**

#### **6.2. To disconnect Key2LPB manually:**

- call the **Bank**, state your voice password and ask the Bank employee to disconnect the app, or
- access **"PROFILE" -> "MANAGE KEY2LPB"** in the **Internet bank** to view your device information:

#### Manage Key2LPB

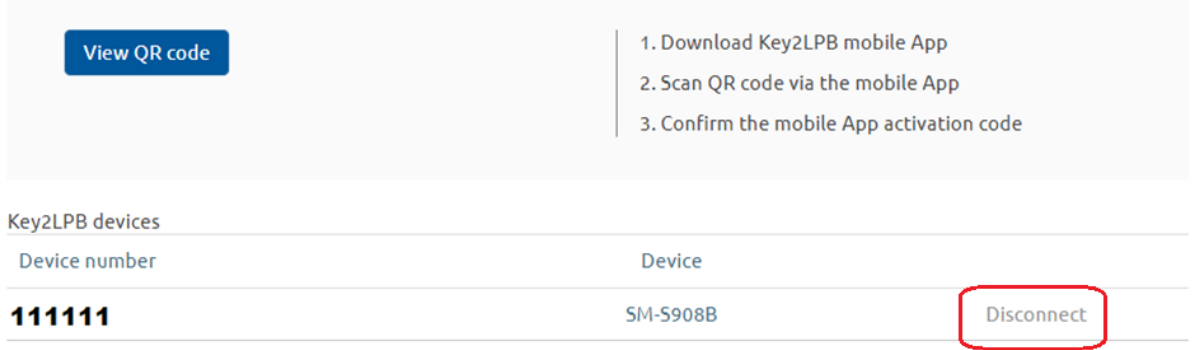

- click **"Disconnect"**;
- access the settings in your **Key2LPB** mobile app;
- under **"User"**, select "**Disconnect device"**;
- tap **"Disconnect device"** to confirm.

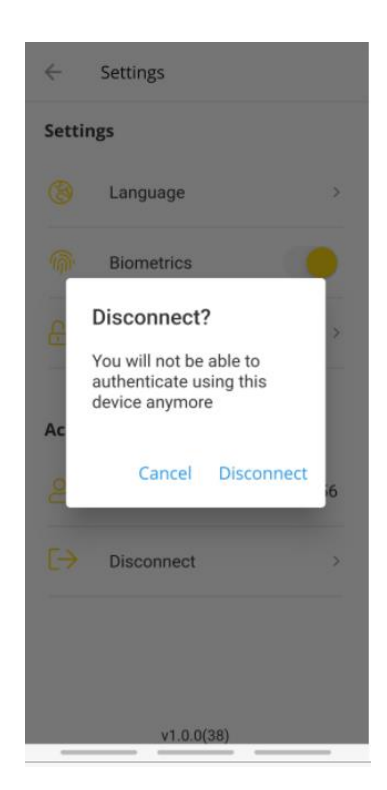

## **7. Key2LPB Mobile app settings**

Tap the upper right icon to change **Key2LPB** settings:

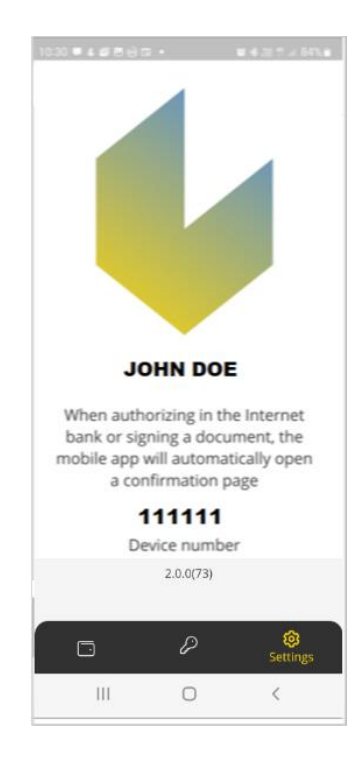

Under **"Settings"**, you can:

- change the app interface language (set to your smartphone's display language);
- **■** enable/disable biometrics;
- change your PIN.

Under **"User"**, you can:

- view the user ID;
- disconnect **Key2LPB**.